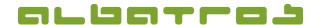

## **FAQ** | Reception

## **Deposit Money to a Customer Account**

1 [2]

Log on to the Albatros Reception and click on "Customers".

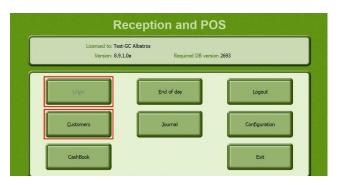

- 2. Search and select the customer to whose account you want to add the money.
- 3. Then click on the button "Account".

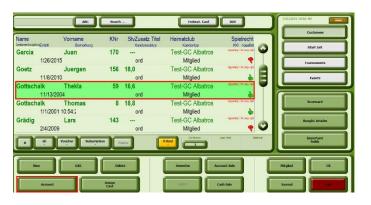

4. You are now viewing the customer's account. Click on the "Casual Payment" button and a new window will appear. Enter the amount. If you click on the magnifying glass icon, you can enter a remark. Then click on "Ok".

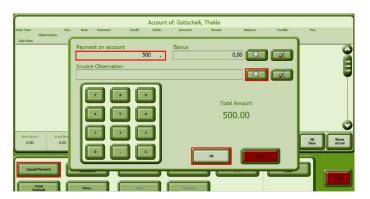

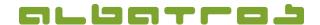

## **FAQ | Reception**

## **Deposit Money to a Customer Account**

2 [2]

5. A new window will appear. Select the payment method by clicking on "Barzahlung" (cash payment) next to the amount.

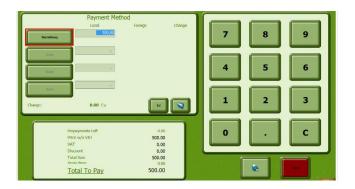

6. All available payment methods appear on the right-hand side, select one of them.

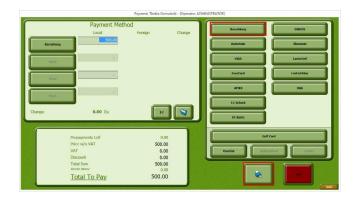

- 7. Then click on the "Print" button.
- 8. The credit amount will now appear on the customer's account page. Click on "Leave" to finish the process.

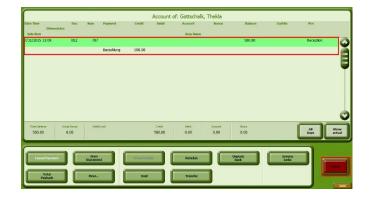